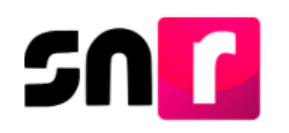

# Sistema Nacional de Registro de Precandidatos y Candidatos V. 5.0 (SNR).

## **Guía para adjuntar formularios de precandidaturas en el SNR.**

A continuación, se describe el procedimiento para adjuntar el **Formulario de Aceptación de Registro (FAR)**, así como el **Formulario de Actualización de la Aceptación (FAA)** a través del Sistema Nacional de Registro de Precandidatos y Candidatos (SNR).

#### **Consideraciones previas.**

- Los **FAR** y **FAA** generados, deberán ser firmados, escaneados y adjuntados al sistema, asimismo, deberán ser presentados ante el Partido Político correspondiente.
- Las personas que podrán adjuntar los formularios en sistema son aquellas que cuenten con los siguientes roles de usuario en el SNR: la persona **Responsable del SNR, Administrador SO y Capturista SO,** quienes deberán contar con su cuenta de usuario y contraseña, la cual le fue enviada por correo electrónico.

Importante: Para el óptimo funcionamiento del sistema, se sugiere ingresar a internet desde el navegador **Google Chrome**.

**Nota:** La información contenida en las imágenes de la presente guía, es ilustrativa, por lo que los datos utilizados son ficticios y no representan la identidad de ninguna persona.

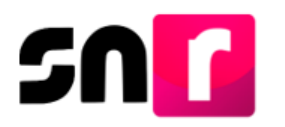

Para adjuntar los formularios en sistema, deberás ingresar a la página principal del SNR **[\(https://candidatosnacionales.ine.mx/snr/app/login\)](https://candidatosnacionales.ine.mx/snr/app/login)**, capturar el **Nombre de usuario** y la **contraseña**, así como el **código de seguridad** y dar clic en el botón **Ingresar**.

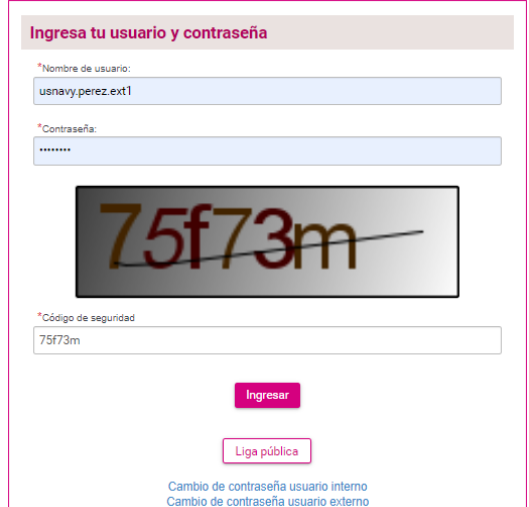

Una vez que hayas ingresado al sistema, en la columna de módulos, localizada en la parte izquierda de la pantalla, deberás seleccionar **Registro** y posteriormente el submódulo de **Precampaña**.

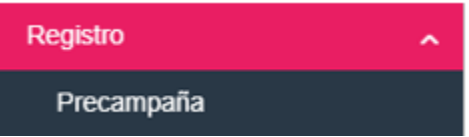

#### **Modifica.**

En la parte superior derecha, deberás seleccionar el menú de **Modifica**, con el objetivo de realizar el adjunto de formularios.

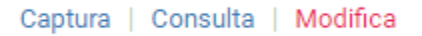

A continuación, se mostrarán los filtros de búsqueda, a efecto de identificar el registro del cual se adjuntará(n) el(los) formulario(s) correspondiente(s).

Para realizar la búsqueda, deberás seleccionar de manera opcional el tipo de candidatura y entorno geográfico y posteriormente dar clic el botón **Buscar.**

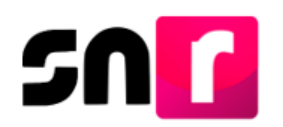

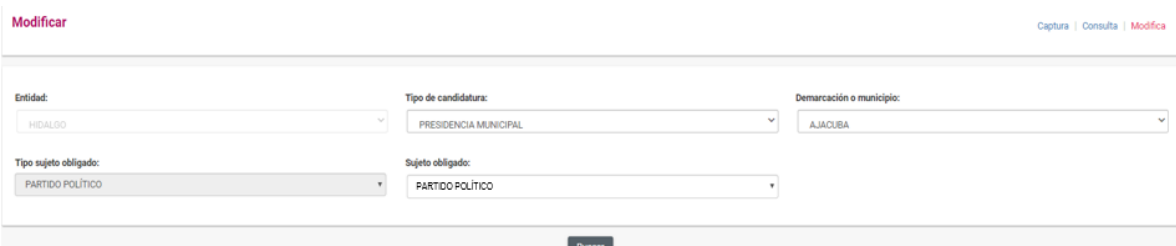

En la parte inferior, se mostrará una tabla, la cual mostrará los registros con las características seleccionadas anteriormente a través de los filtros.

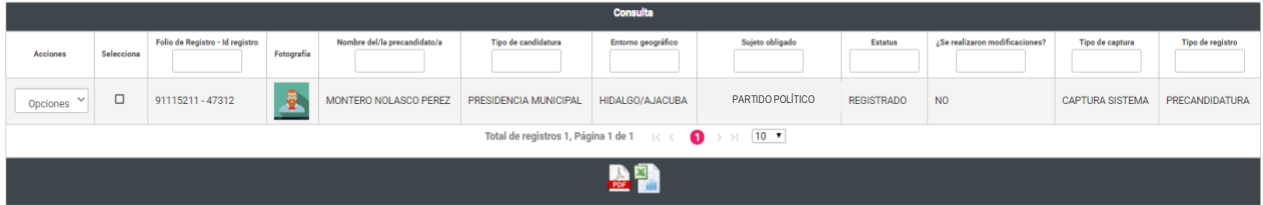

En la primera fila de la tabla, se mostrará la columna de acciones y por cada registro, un botón de acciones.

Para adjuntar el FAR y FAA, según corresponda, deberás seleccionar del botón de opciones **Adjuntar FAR** o **Adjuntar FAA**.

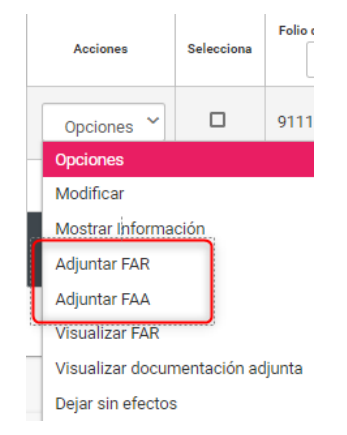

Hecho lo anterior, el sistema mostrará la sección correspondiente para adjuntar la documentación.

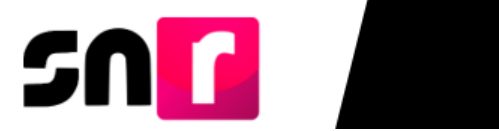

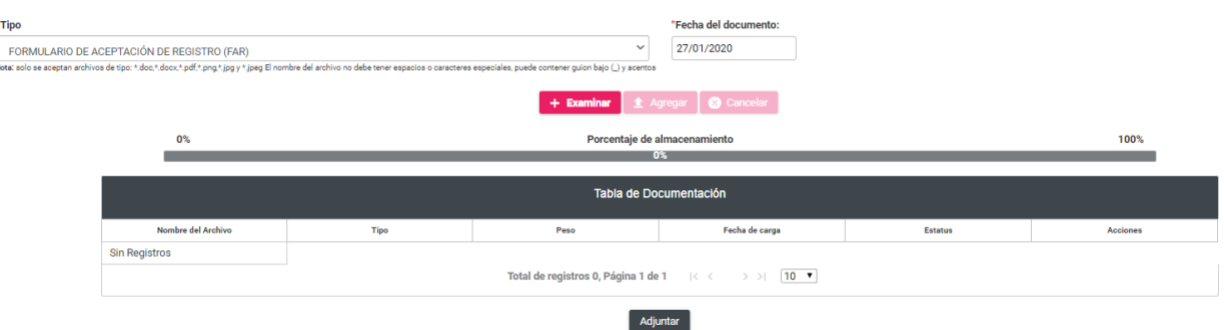

En el campo **Tipo** se mostrará como única opción el Formulario de Aceptación de Registro (FAR) o Formulario de Actualización de la Aceptación (FAA), lo anterior dependerá de la acción seleccionada previamente, asimismo, deberás seleccionar la **fecha del documento** que se adjuntará.

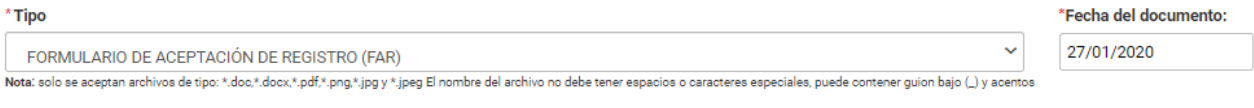

Posteriormente, deberás dar clic en el botón **Examinar** y seleccionar el archivo a adjuntar.

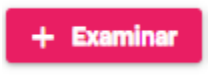

A continuación, deberás dar clic en el botón **Agregar**, con lo que se mostrará el mensaje: **"El documento ha sido agregado correctamente".**

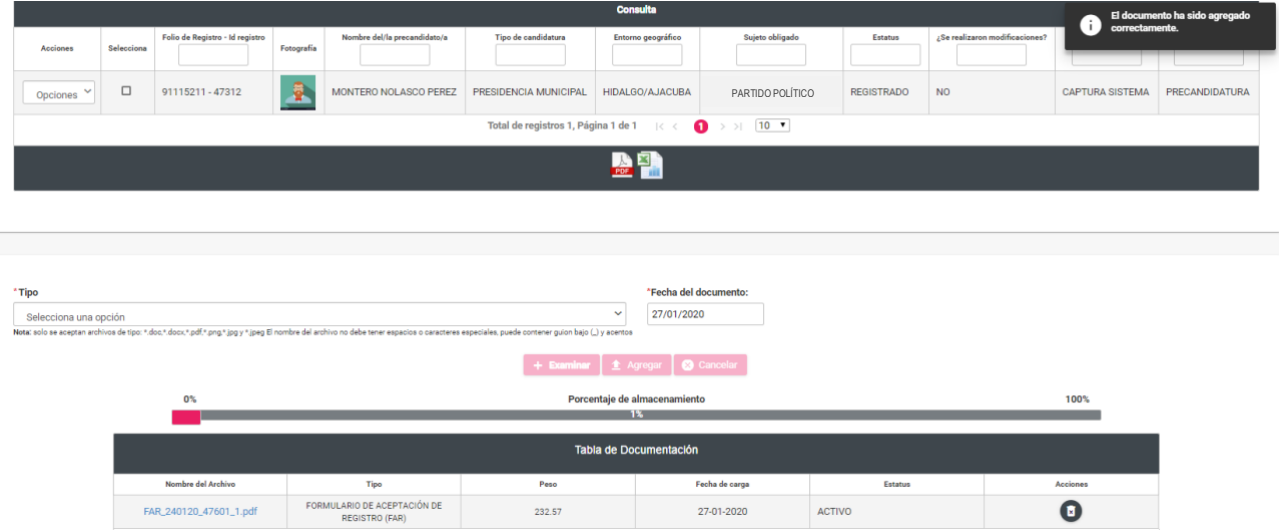

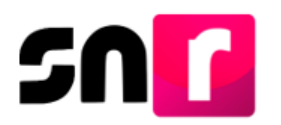

Para concluir con el adjunto del formulario, deberás dar clic en el botón **Adjuntar,**  ubicado en la parte inferior de la pantalla.

### Adjuntar

Finalmente se emitirá el siguiente mensaje de confirmación: **"La documentación adjunta se guardó correctamente".**

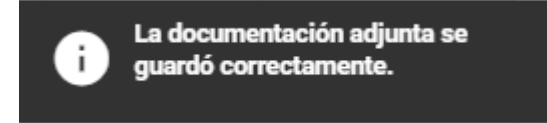

**Nota**: Únicamente cuando se adjunte el FAR firmado, el estatus del registro de los/as postulantes a precandidatos/as cambiará a **Por aprobar**, por lo que dicho registro podrá ser aprobado por la persona Responsable del SNR.

La consulta de la documentación se realizará a través del menú consulta, seleccionando la acción **Visualizar documentación adjunta.**

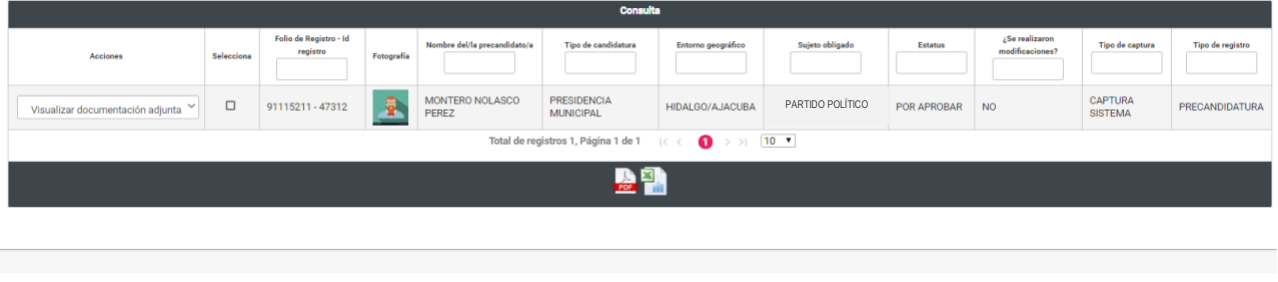

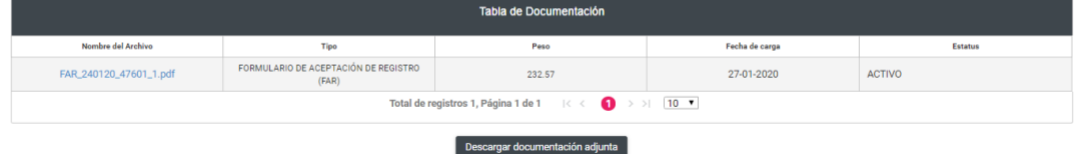

Con este procedimiento se concluye la presente guía.